# Microsoft 365 Learning Pathways User Guide for DC Government

### About

Microsoft O365 learning pathways is a training resource to help increase your knowledge and skills ability in such programs as Office, SharePoint, Planner, Excel and PowerPoint (among others). It is self-guided and self-paced.

## From your Teams Desktop Application:

### Steps:

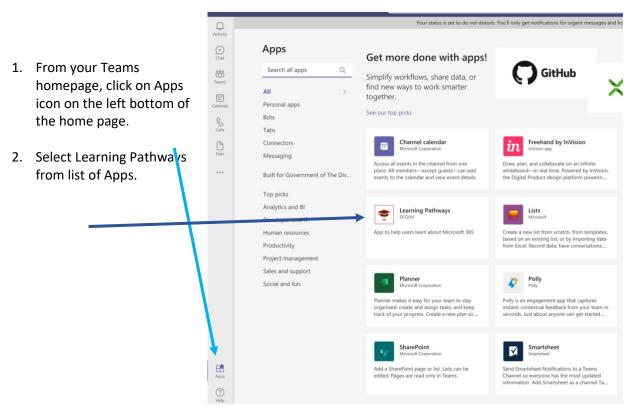

| 3. Click Add | Government of The District of Columbia |                                                                                                    |
|--------------|----------------------------------------|----------------------------------------------------------------------------------------------------|
|              | Add<br>About<br>Permissions            | Learning Pathways<br>App to help users learn about Microsoft 365<br>Personal app<br>Keep track of important content and info                                                                                                |
|              |                                        | Created by: DCGOV<br>Version 1.0.1<br>Permissions                                                                                                    |
|              |                                        | <ul> <li>This app will have permission to:</li> <li>Receive messages and data that I provide to it.</li> <li>Access my profile information such as my name, email address, company name, and preferred language.</li> </ul> |

- ່ເບິ່ງ 4. After you add, you will Teams be able to find it by Q Find an app ::: clicking the three dots Calendar under the files Icon. ? Ν **C**alls ----Help Learning OneNote Planner Pathways Files L G . ... Shifts Wiki Stream
- To pin it to your toolbar, right click on Learning Pathways icon on the left-hand side of your Teams app and then click Pin.

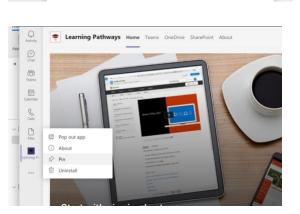

- 6. From the homepage of the Learning Pathways platform click:
  - a. Start with Six Simple Steps: Curated introductory videos and instructions to O365.
  - b. Microsoft 356 Training: Library of all trainings by program
  - c. Work Remotely: Tips on using O365 to successfully collaborate virtually
  - d. Get Started with Microsoft Teams: Deep dive on Teams

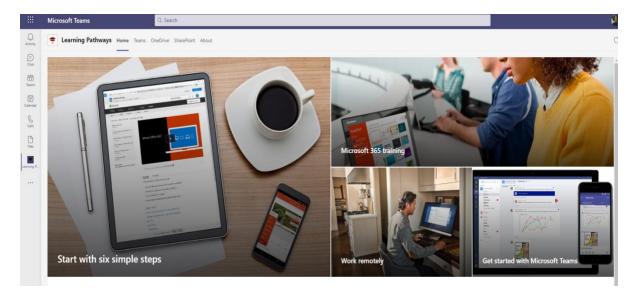

## From your O365 portal online:

#### Steps:

- 1. From your O365 home page, type Learning pathways in the search bar.
- Select Microsoft 365 Learning Pathways from list of Apps.

|   | octo | Office 365 $\checkmark$ learning pathways                                            |                                                                                                    |  |  |
|---|------|--------------------------------------------------------------------------------------|----------------------------------------------------------------------------------------------------|--|--|
| n | I    | Microsoft 365 learning pathways                                                      | ,∕⊃ Search this site                                                                                                    |  |  |
| Ð |      | https://dcgovict.sharepoint.com/sites/O365LearningPathways Updated yesterday         |                                                                                                    |  |  |
|   |      | Start with six simple steps Microsoft 365 training Work remotely Get started with Mi | Start with six simple steps Microsoft 365 training Work remotely Get started with Microsoft Teams Ask questions and get help |  |  |

- 3. From the homepage of the Learning Pathways platform click:
  - Start with Six Simple Steps: Curated introductory videos and instructions to O365.
  - Microsoft 356 Training: Library of all trainings by program
  - Work Remotely: Tips on using O365 to successfully collaborate virtually
  - Get Started with Microsoft Teams: Deep dive on Teams

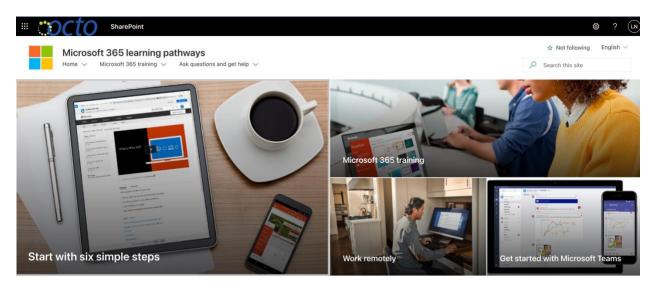

News